## HOW TO - add Internet Subscription Calendar to Apple Calendar

- 1. The Calendar will have a web address to an .ics or .icl file. Copy the web address to clipboard. (*Press and hold Ctrl key and then click to get the option to Copy Link address*)
- 2. Open the Calendar app on your Apple Mac
- 3. Go to File > New Calendar Subscription...

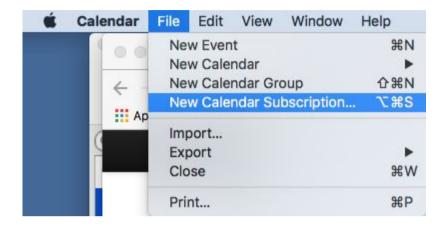

4. Paste the web address into Calendar URL field

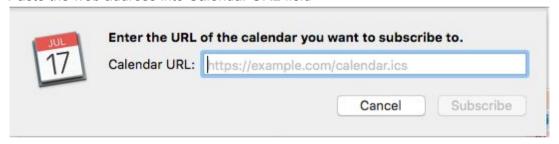

5. Choose a Calendar name and how frequently the calendar should check for new items.

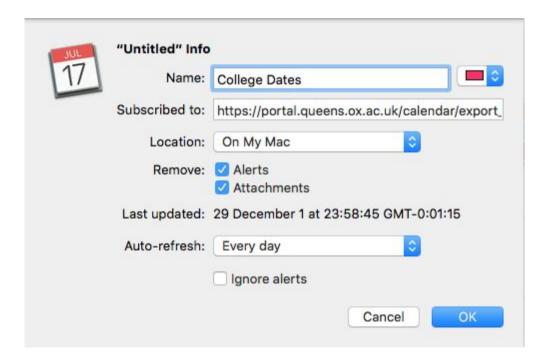

6. Click OK and the Calendar will appear in the Calendar app sidebar.

## Unsubscribe from Oxford Dates

Right-click the Calendar in the left hand panel and select **Unsubscribe**.

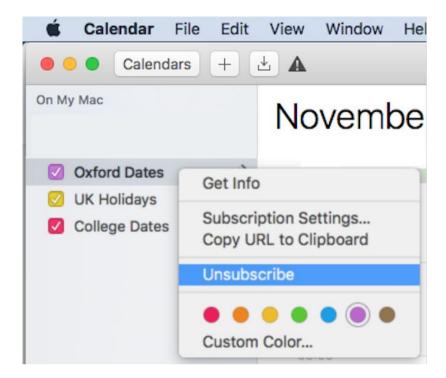